巨ł

 $\overline{\phantom{a}}$  This PC

**Creative Cloud Files** OneDrive - Cobb Cou

O

 $\varnothing$ 

H

## **Cómo liberar espacio en una Carpeta en OneDrive How to Free Up Space in OneDrive Folder**

Estas instrucciones muestran cómo cambiar los archivos OneDrive disponibles a archivos en línea solamente para abrir más espacio en la computadora.

- 1. Desde el escritorio de Windows, pulse en Explorador de Archivos (**File Explorer)**. *Nota: El Explorador de Archivos también se puede localizar pulsando el lado derecho en el Botón de Inicio (Start Button) o escribiendo en Buscar (Search).*
- 2. Pulse en **OneDrive**.
- 3. El ícono a la derecha de la carpeta o archivo va a indicar su estatus.
	- a. **Nube (Cloud)** Los archivos están ubicados en OneDrive en la nube, solo en línea.
	- b. **Círculo con palomita (Circle with check)** Los archivos están ubicados en la nube y en la computadora. Disponibles localmente.
- 4. Para liberar espacio y regresar los archivos o carpetas a la nube, pulse con la derecha al archivo o carpeta que tiene un círculo con una palomita y seleccione Liberar espacio (**Free up space)**.

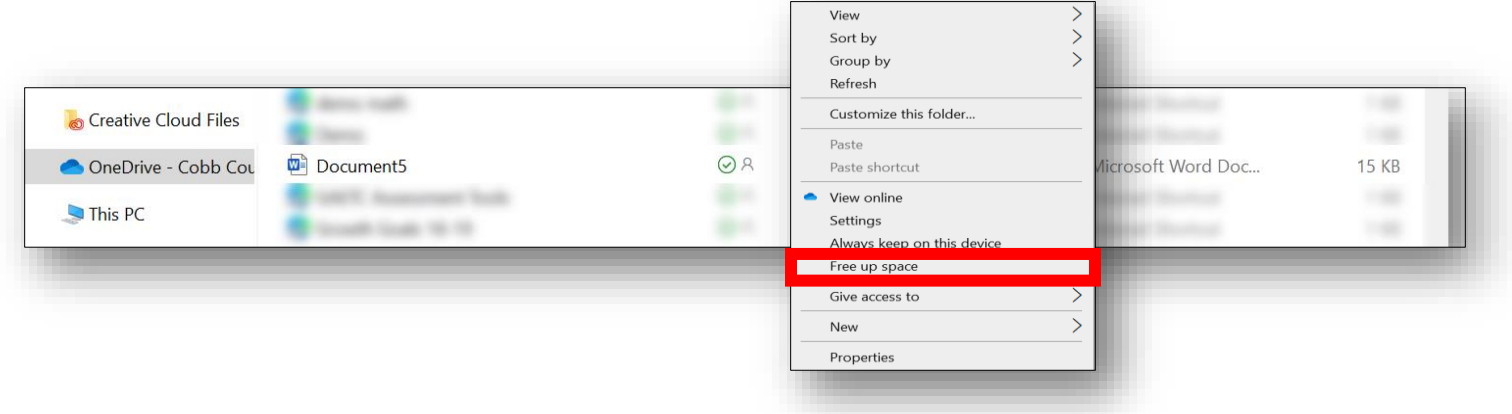

5. El ícono del archivo o la carpeta va a cambiar a una nube. *Nota: El cambiar un archivo a solamente en línea no lo borra de su OneDrive. Cuando abre un archivo que solamente estaba en línea, lo descarga a su computadora y se convierte en disponible localmente una vez más.* 

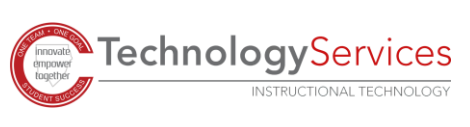